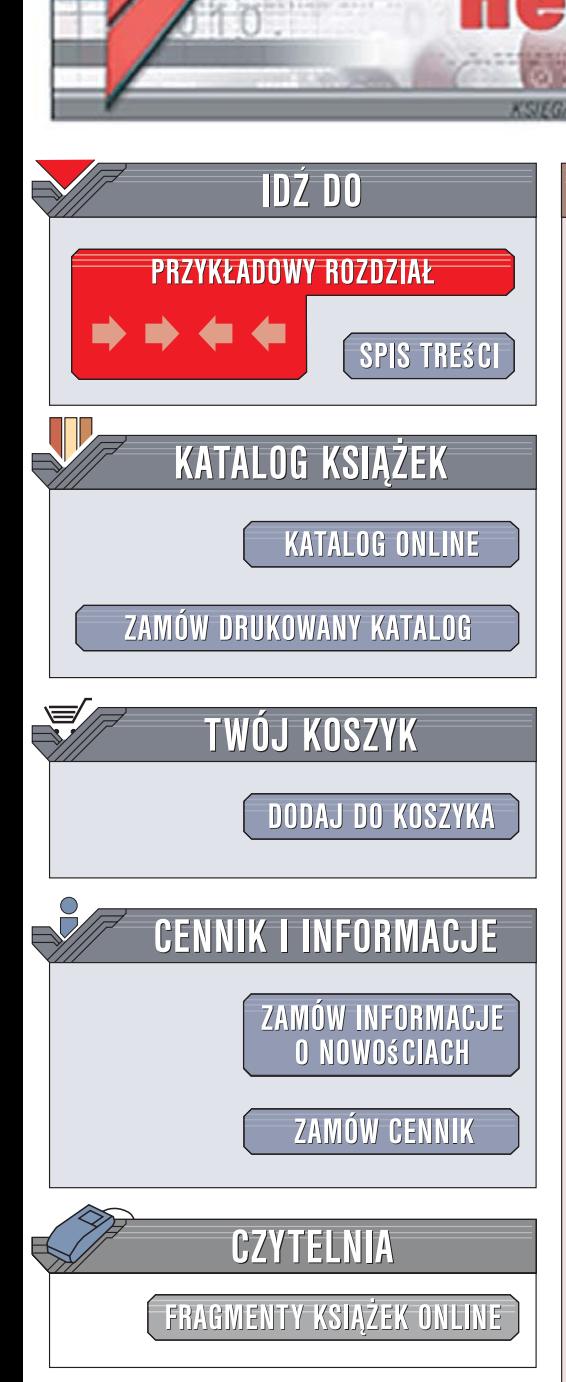

Wydawnictwo Helion ul. Kościuszki 1c 44-100 Gliwice tel. 032 230 98 63 [e-mail: helion@helion.pl](mailto:helion@helion.pl)

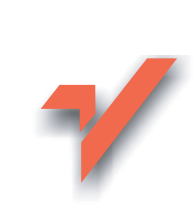

# Informatyka Europejczyka. Podręcznik dla gimnazjum (scalenie)

Autor: Jolanta Pańczyk ISBN: 83-246-1040-5 Format: 196x260, stron: 304

lion.pl

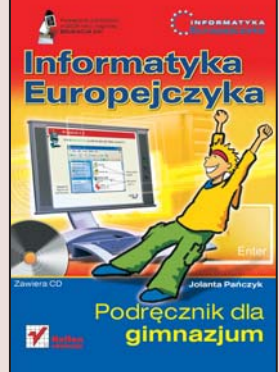

Komputery już dawno przestały pojawiać się wyłacznie w książkach i filmach fantastyczno-naukowych. Dziś są wszędzie – w domach, szkołach i biurach. Korzystają z nich uczniowie i nauczyciele, urzędnicy i pracownicy różnych firm. Dziś komputery to nie tylko narzędzia pracy, ale także doskonała pomoc w nauce. Dzięki nim zdobywamy informacje, uczymy się, rozwiązujemy skomplikowane zadania matematyczne i przygotowujemy materiały na lekcje. Wiedza o komputerach i o tym, co moga nam zaoferować, jest niezbędna każdemu, kto chce uczyć się i pracować w nowoczesny sposób.

"Informatyka Europejczyka. Podręcznik dla gimnazjum" to książka, dzięki której nauczysz się wszystkiego, co powinieneś wiedzieć o komputerach, aby bez problemów wykorzystywać ich możliwości. Poznasz budowę tych urządzeń, dowiesz się, jak korzystać z systemu operacyjnego, nauczysz się tworzyć rysunki i teksty, pracować z arkuszem kalkulacyjnym i bazą danych. Wykonując ćwiczenia zawarte w tej książce, nauczysz się wyszukiwać informacje w Internecie i korzystać z poczty elektronicznej. Zgłębisz wszystkie tajemnice świata komputerów.

- · Możliwości zastosowania komputera
- Elementy zestawu komputerowego
- System operacyjny Windows
- Pliki i katalogi
- Grafika komputerowa rysowanie, skanowanie i przeglądanie obrazków
- Praca z edytorem tekstów
- Prezentacje multimedialne
- Sieci komputerowe
- ï Korzystanie z poczty elektronicznej i WWW
- Tworzenie witryny internetowej
- Arkusze kalkulacyjne i bazy danych
- Algorytmy
- Programowanie w języku Logo
- Modelowanie i symulacja

Na płycie CD-ROM dołączonej do książki znajdziesz przykłady do lekcji, dodatkowe materiały oraz oprogramowanie, które możesz zainstalować na swoim komputerze.

Podrecznik dopuszczony do użytku szkolnego przez ministra właściwego do spraw oświaty i wychowania i wpisany do wykazu podreczników przeznaczonych do kształcenia ogólnego do nauczania informatyki na poziomie gimnazjum, na podstawie opinii rzeczoznawców: dr Bolesław Jaskuła, mgr inż. Anna Koludo, dr Leszek Rudak, prof. dr hab. Maria Korytowska.

#### **Numer dopuszczenia 56/08.**

Podręcznik został opracowany na podstawie programu nauczania *Informatyka Europejczyka. Program nauczania informatyki w gimnazjum. Wydanie II.* Numer dopuszczenia DKOS-5002-67/04.

Wszelkie prawa zastrzeżone. Nieautoryzowane rozpowszechnianie całości lub fragmentu niniej szej publikacji w jakiejkolwiek postaci jest zabronione. Wykonywanie kopii metoda kserograficzna, fotograficzna, a także kopiowanie książki na nośniku filmowym, magnetycznym lub innym powoduje naruszenie praw autorskich niniejszej publikacji.

Wszystkie znaki występujące w tekście są zastrzeżonymi znakami firmowymi bądź towarowymi ich właścicieli.

Autor oraz Wydawnictwo HELION dołożyli wszelkich starań, by zawarte w tej książce informacje były kompletne i rzetelne. Nie biorą jednak żadnej odpowiedzialności ani za ich wykorzystanie, ani za związane z tym ewentualne naruszenie praw patentowych lub autorskich. Autor oraz Wydawnictwo HELION nie ponoszą również żadnej odpowiedzialności za ewentualne szkody wynikłe z wykorzystania informacji zawartych w książce.

Redakcja: Krzysztof Zemanek

Wydawnictwo HELION ul. Kościuszki 1c, 44-100 GLIWICE tel. 032 231 22 19, 032 230 98 63 e-mail: *helion@helion.pl* WWW: http://helion.pl (księgarnia internetowa, katalog książek)

Skład i łamanie: MAYA Marcin Ściborek, Marcin Chłąd

Drogi Czytelniku! Jeżeli chcesz ocenić tę książkę, zajrzyj pod adres *http://helion.pl/user/opinie?iepogi* Możesz tam wpisać swoje uwagi, spostrzeżenia, recenzję.

ISBN: 978-83-246-1040-2

Copyright © Helion 2008

Printed in Poland.

Składam serdeczne podziękowania dla moich najbliższych: męża Roberta, córki Patrycji oraz na Daniela za cenną pomoc i wskazówki podczas prac nad podręcznikiem.

# **Spis treści**

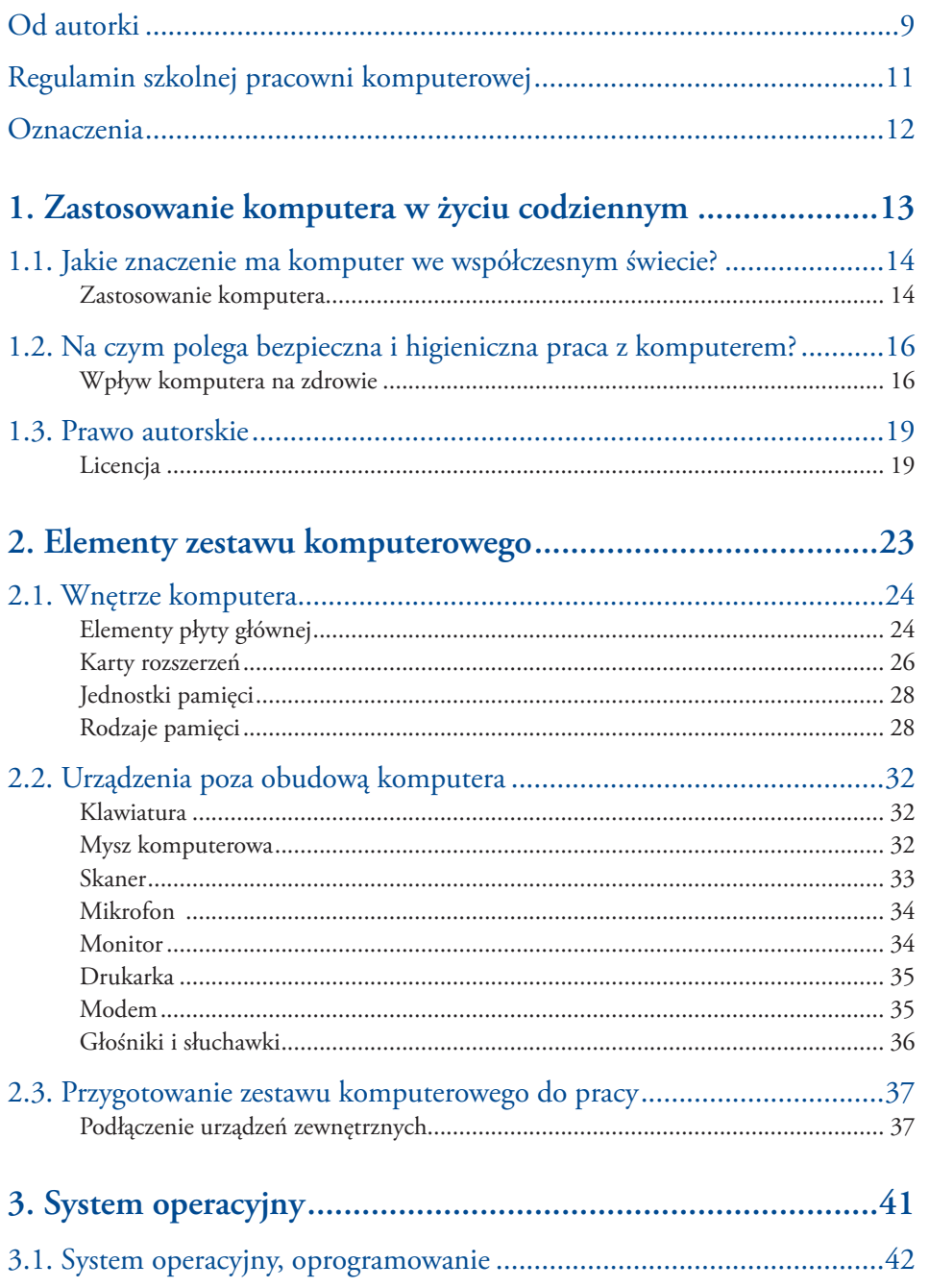

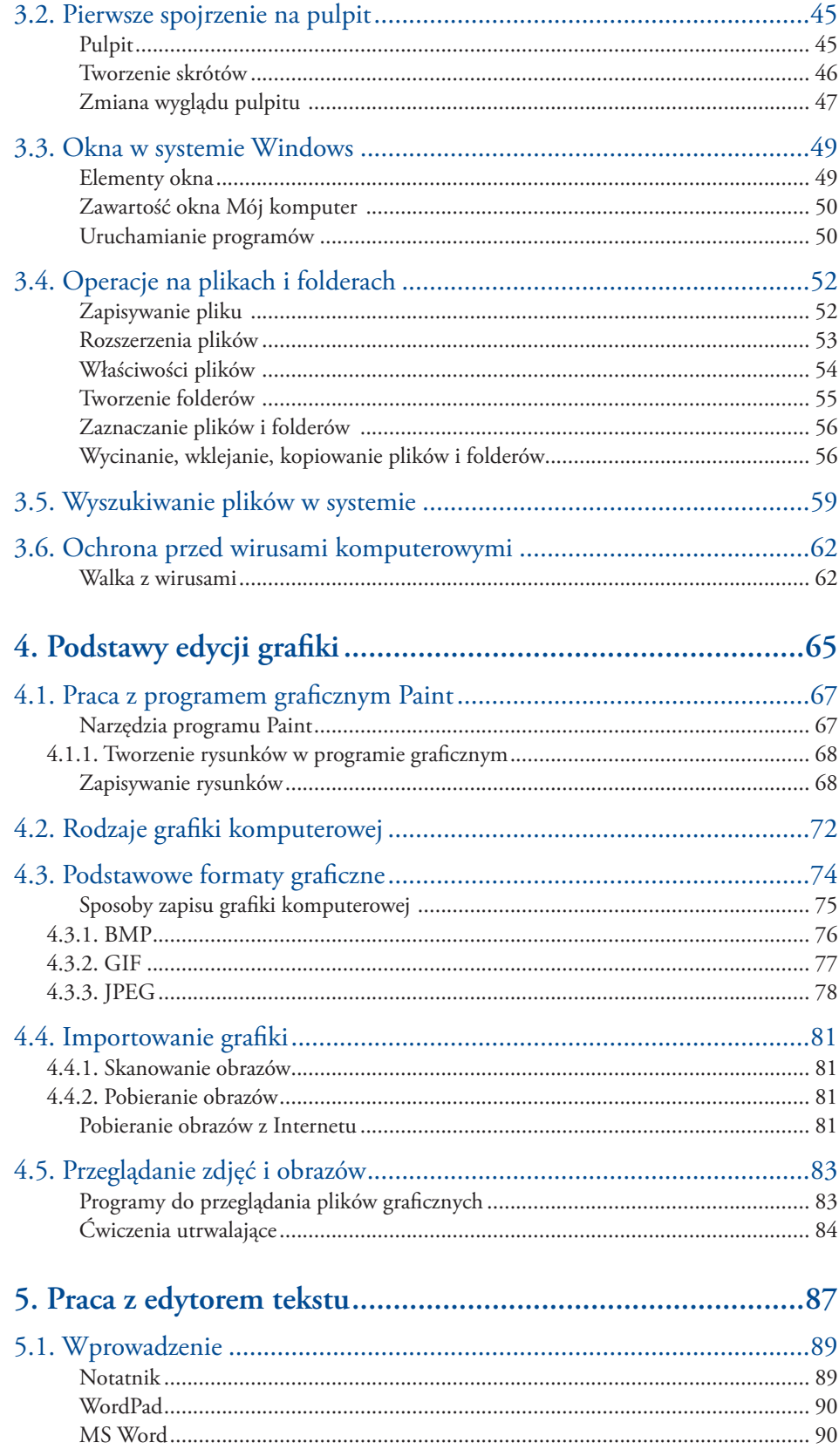

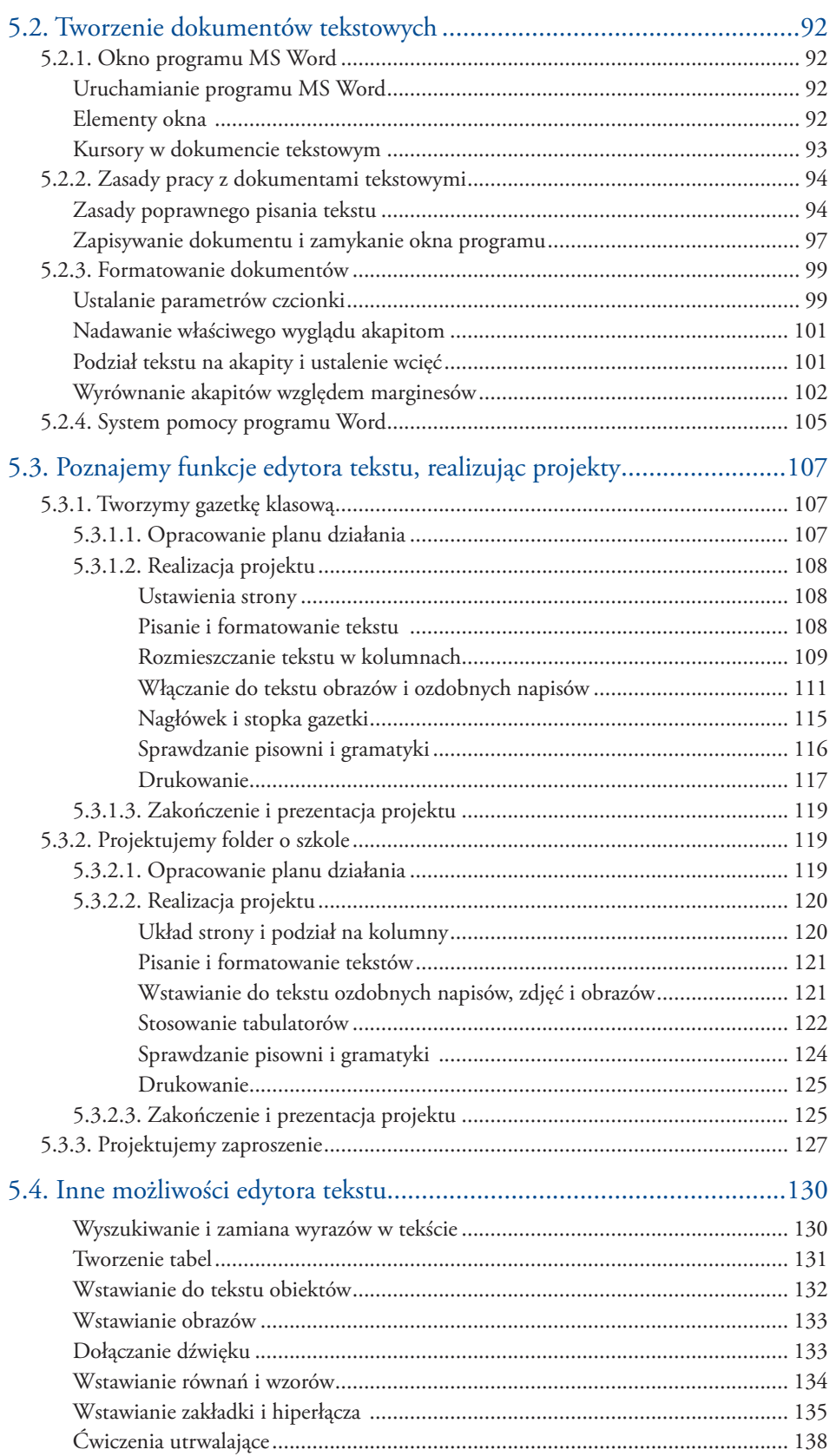

 $\overline{5}$ 

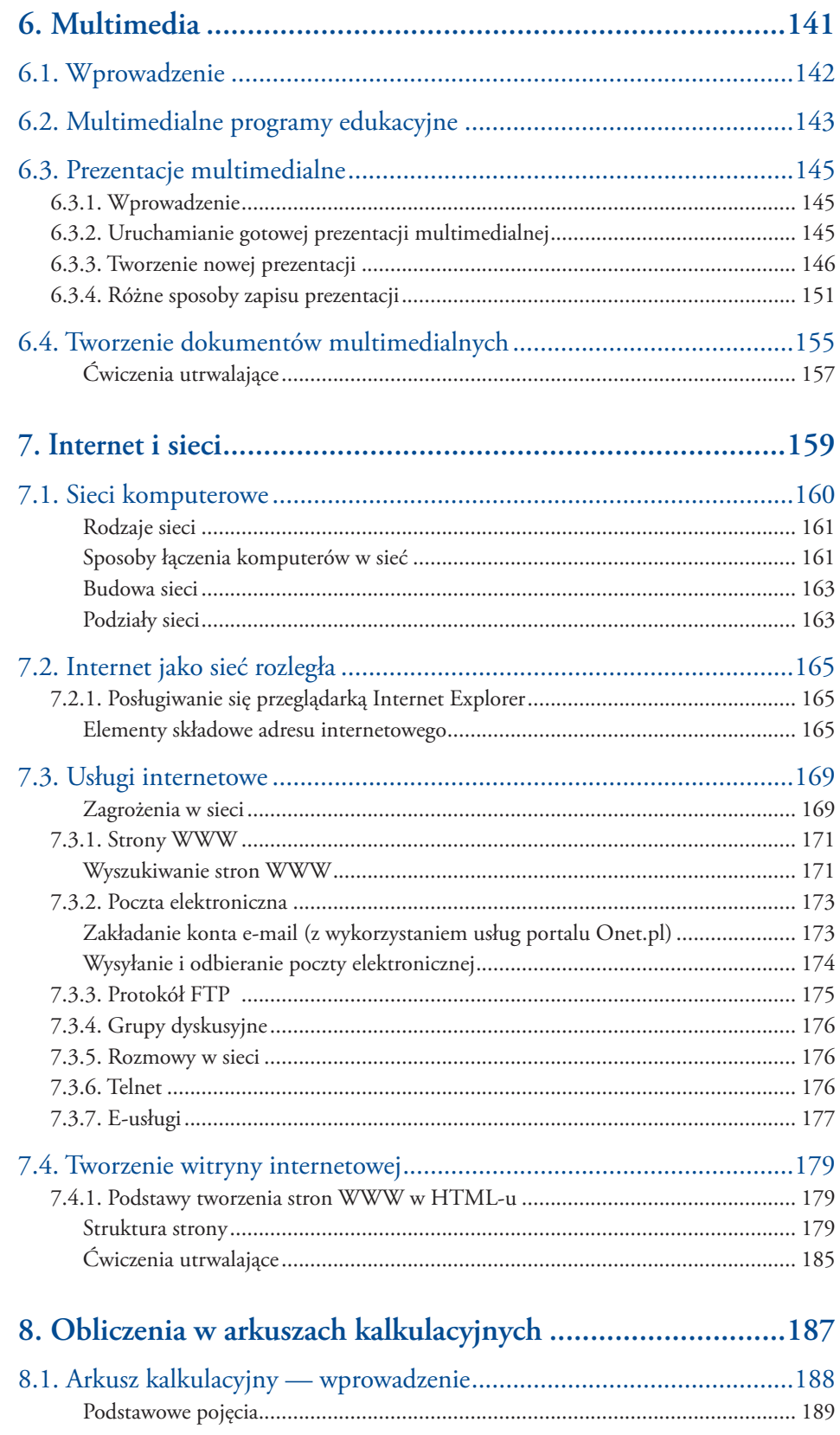

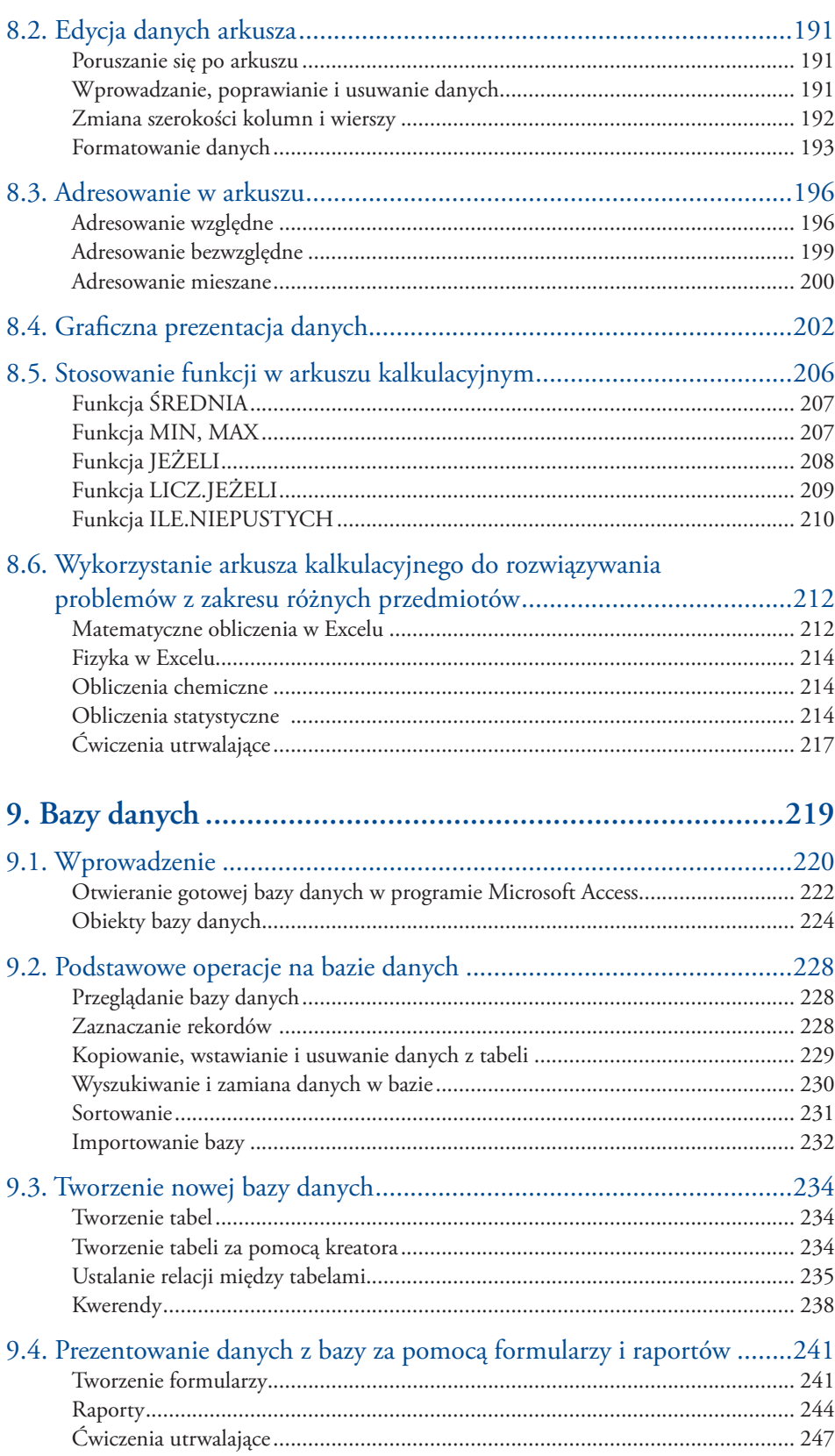

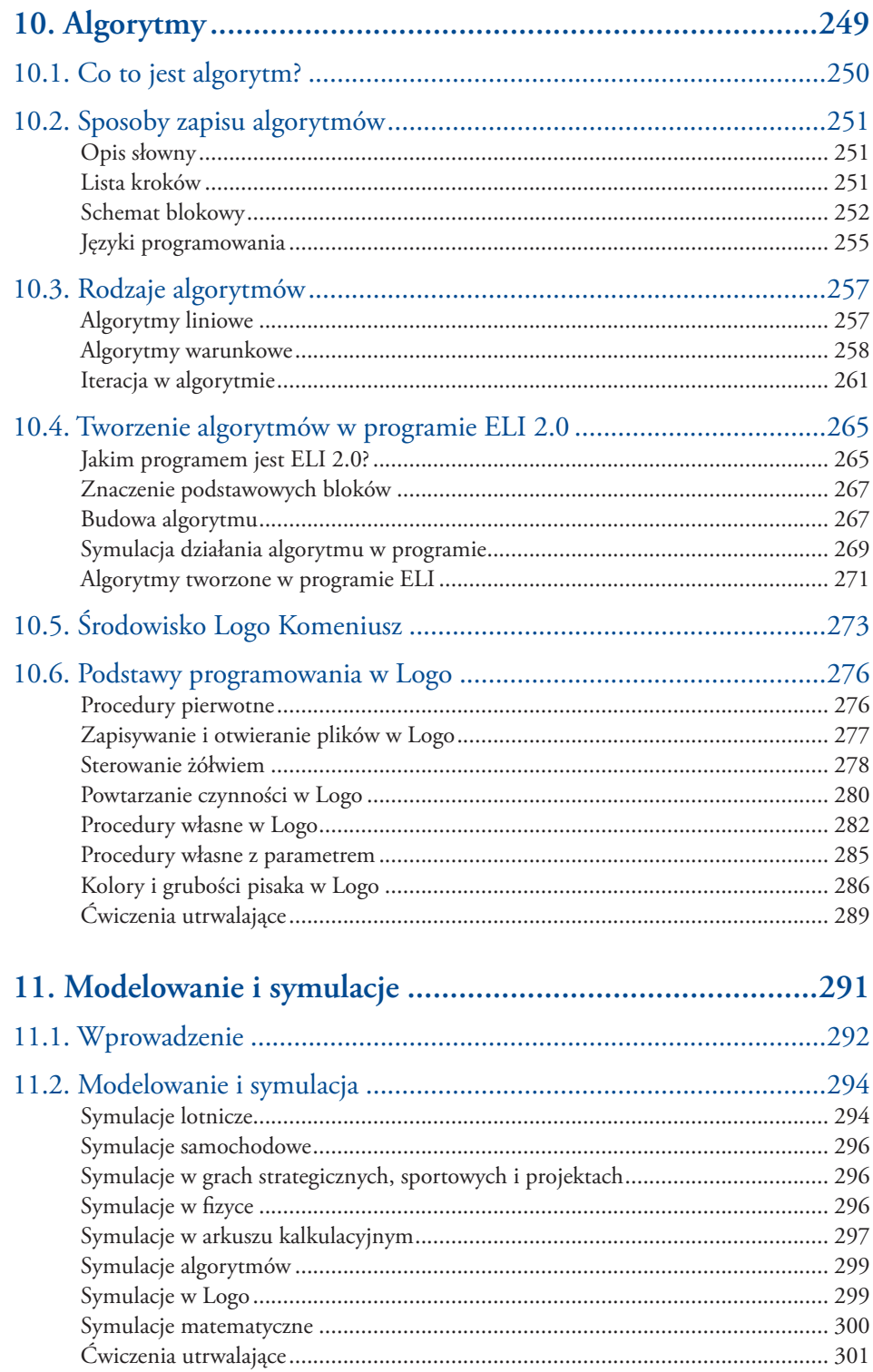

# Podstawy edycji grafiki

Rozdzia **4**

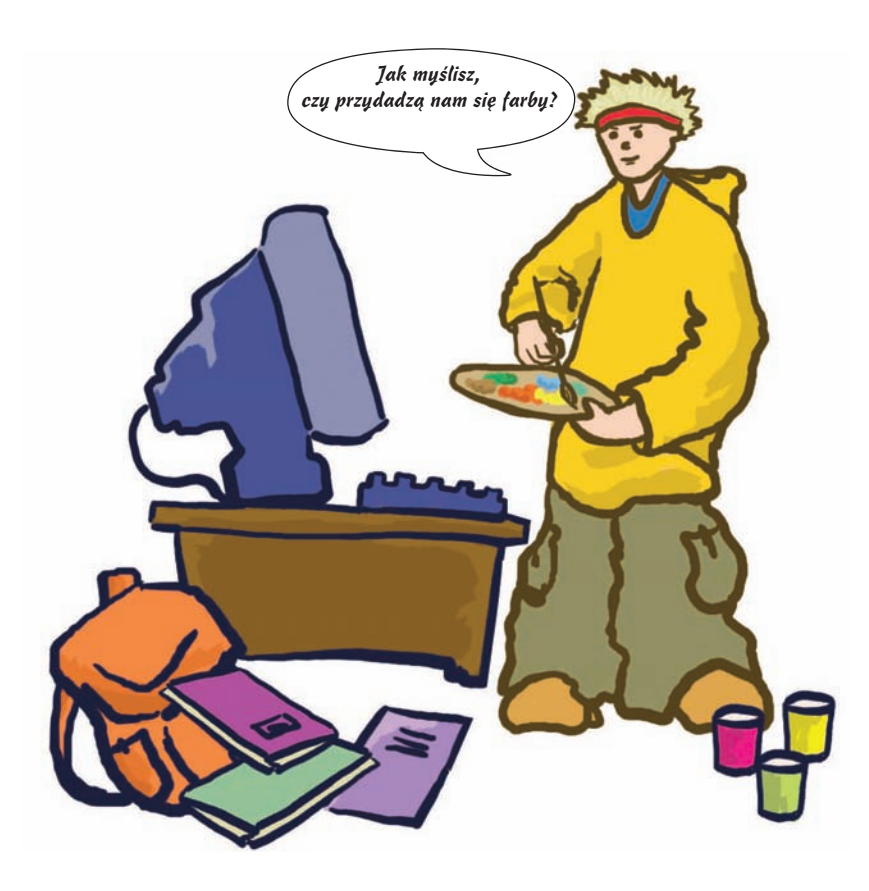

Obrazy, ilustracje, zdjęcia są niezbędnymi elementami uzupełniającymi opracowania, podręczniki, książki, gazety, programy komputerowe, strony WWW. Właściwe przygotowanie obrazów i zdjęć, dbałość o szczegóły, zastosowanie określonych efektów, dobór odpowiedniej palety barw oraz inne elementy składają się na wynik końcowy. Specjaliści zajmujący się tworzeniem grafiki komputerowej mają do dyspozycji wiele programów komputerowych, którymi mogą posłużyć się w pracy. Muszą zdecydować jedynie, jakiego typu mają to być obrazki: statyczne, bez dodatkowych efektów, dynamiczne, trójwymiarowe, z zastosowaniem nakładanych kolejnych warstw, z efektami artystycznymi czy jeszcze inne.

#### Programy graficzne

*Programy graficzne* (ang. graphic program; niem. das Grafikbearbeitungsprogramm) *umożliwiają tworzenie i obróbkę rysunków, zdjęć i obrazów za pomocą komputera.*

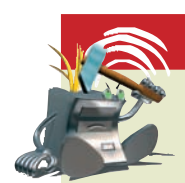

#### Grafika komputerowa

*Obrazy, rysunki i animacje tworzone za pomocą komputera z wykorzystaniem programów graficznych nazywamy grafiką komputerową.*

# **Praca z programem graficznym Paint**

Jednym z najprostszych programów graficznych dostarczanych wraz z systemem Windows jest Paint. Zawiera on podstawowe narzędzia do rysowania, malowania i obróbki obrazów: ołówek, gumkę, pędzel, farby. Po uruchomieniu programu (**Start\ Wszystkie programy\Akcesoria\Paint**) ukazuje się okno z obszarem roboczym przypominającym kartkę papieru, z przybornikiem (rysunek 4.1), paletą kolorów (rysunek 4.2) i górnym paskiem menu. Możemy zaczynać pracę.

#### **Narzędzia programu Paint**

Tworząc oraz modyfikując obrazki, możesz posługiwać się narzędziami z przybornika (rysunek 4.1). Są to: narzędzia do zaznaczania fragmentu rysunku  $\sharp \Box$ , gumka  $\varnothing$ , narzędzie do wypełniania kolorem  $\otimes$ , zakraplacz służący do pobierania próbek koloru  $\mathcal{P}$ , lupa umożliwiająca powiększanie rysunku  $\mathbb Q$ , ołówek  $\mathscr I$ , pędzel  $\mathbb A$ , aerograf rozpylający kolorową farbę  $\bullet$ , narzędzia do rysowania linii prostej  $\vert \cdot \vert$ i krzywej  $\vert \cdot \vert$ oraz narzędzia do rysowania figur geometrycznych:  $\Box \Box \Box \Box$ .

Podczas rysowania możesz stosować różne barwy dostępne w palecie kolorów (rysunek 4.2).

Z palety kolorów możesz wybrać kolor pierwszoplanowy i drugoplanowy, domyślnie ustawione jako czarny i biały (po lewej stronie palety kolorów). Jeśli zechcesz zmienić kolor pierwszoplanowy, kliknij lewym przyciskiem myszy wybraną barwę z palety. Do zmiany koloru drugoplanowego użyj prawego przycisku myszy.

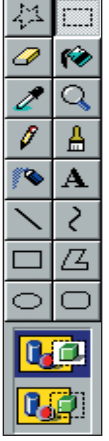

**Rysunek 4.1.**  Przybornik

**Rysunek 4.2.**  Paleta kolorów

Program Paint umożliwia również użycie innych kolorów niż znajdujące się w palecie. Aby uzyskać nowy, niestandardowy kolor, kliknij dwukrotnie daną barwę. Pojawi się okno **Edytuj kolory**, w którym po kliknięciu przycisku **Zdefiniuj kolory niestandardowe** możesz wybrać dowolny kolor. Kliknięcie przycisków **Dodaj do kolorów niestandardowych** i **OK** spowoduje, że wybrany kolor pojawi się w **Palecie kolorów**.

Jeśli chcesz wydrukować rysunek, dopasuj jego wielkość do wymiarów kartki, na której chcesz go wydrukować. W tym celu należy ustalić **atrybuty rysunku**, czyli szerokość i wysokość kartki oraz jednostkę miary, w której będą ustalane parametry, jak również określić, czy rysunek ma być czarno-biały, czy kolorowy. W tym celu z górnego menu wybierz polecenie **Obraz\Atrybuty** (rysunek 4.3). Po ustaleniu szczegółów zatwierdź wybór, klikając **OK**.

 $\overline{\mathsf{OK}}$ 

Anului

Domyślne

 $|?|x|$ 

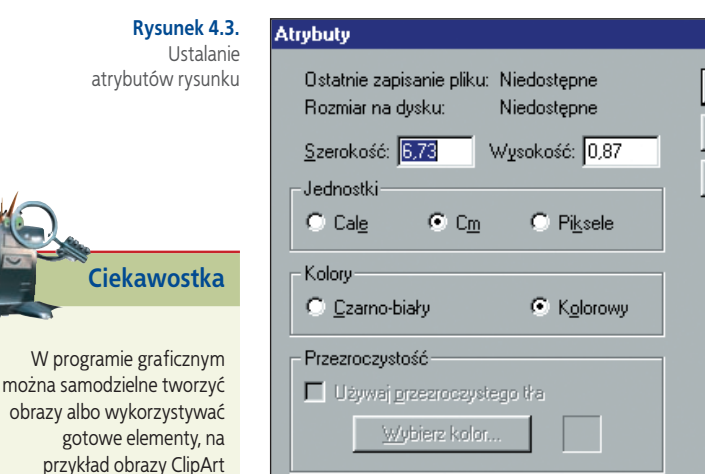

## **4.1.1. Tworzenie rysunków w programie graficznym**

Przystępując do pracy nad grafiką komputerową, powinniśmy określić, czy nasz projekt wydrukujemy, wykorzystamy do prezentacji w Internecie, czy też jedynie wyświetlimy go na ekranie monitora. Uwzględniając te założenia, należy wybrać do pracy najodpowiedniejszą aplikację.

Obrazy w programie graficznym możemy tworzyć:

- **•** za pomocą dostępnych narzędzi,
- **•** wykorzystując różne gotowe elementy i komponując je w spójną całość,
- **•** korzystając z gotowych elementów i dołączając własne,
- **•** poprawiając gotowe obrazy i zdjęcia.

#### **Zapisywanie rysunków**

Prace utworzone w programie Paint możesz zapisać, korzystając z polecenia **Plik\ Zapisz jako**. W oknie zapisu pliku należy określić lokalizację obrazu na dysku oraz nazwę pliku, a następnie zatwierdzić wybór, klikając **OK**.

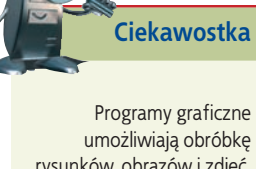

lub zeskanowane zdjęcia i grafiki. Dołączając różne gotowe elementy, możesz uzyskać nową, oryginalną

kompozycję.

rysunków, obrazów i zdjęć. Za pomocą określonych narzędzi można poprawiać wyrazistość, dodawać bądź usuwać efekty, kadrować zdjęcia, regulować jasność i kontrast.

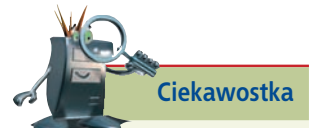

Na dołączonej do podręcznika płycie CD-ROM znajduje się program graficzny GIMP. Możesz więc bliżej zapoznać się z jego możliwościami, instalując go na swoim komputerze.

#### Przykład 4.1

*Poniższy rysunek narysowano w programie Paint za pomocą kilku narzędzi. Czy domyślasz się, których z nich użyto?*

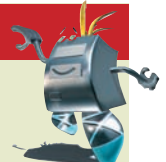

**Rysunek 4.4.** 

Kompozycja narysowana w programie Paint

*Co się stanie, jeśli zaznaczysz odpowiednim narzędziem część rysunku i przeciągniesz go przy wciśniętym klawiszu Ctrl? Sprawdź.*

*Aby dokładniej narysować kontury bądź je uzupełnić, należy w otwartym oknie programu Paint wybrać polecenie Widok\Powiększenie\Duży rozmiar lub wybrać powiększenie niestandardowe Widok\Powiększenie\Inny i zaznaczyć co najmniej powiększenie 400%. Dla ułatwienia można użyć siatki (rysunek 4.5), korzystając z polecenia Widok\Powiększenie\Pokaż siatkę.*

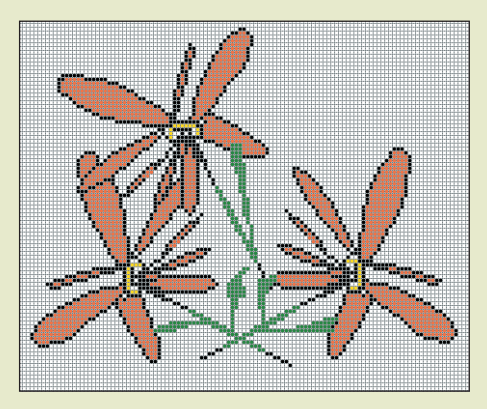

**Rysunek 4.5.**  Kompozycja narysowana w programie Paint (siatka wyświetlona)

*Może się zdarzyć, że zechcesz dołączyć do rysunku opis. Wykorzystaj wówczas narzędzie z przybornika oznaczone ikoną . Do zmiany wielkości czcionki użyj polecenia Widok\Pasek narzędzi tekstowych. W otwartym oknie (rysunek 4.6) możesz zmienić atrybuty czcionki — jej rodzaj, wielkość i wygląd.*

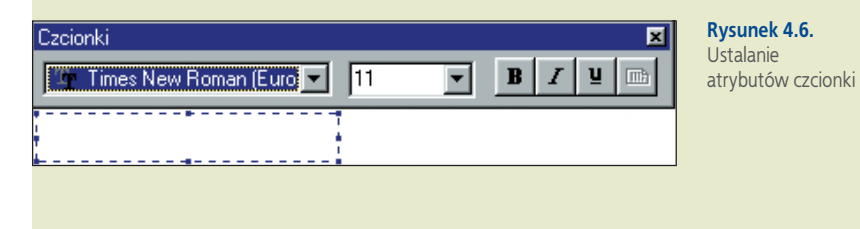

Otwórz znajdujący się na płycie CD-ROM folder **Edytor grafiki**, w nim **Obrazki do ćwiczeń,** a następnie plik **Krajobraz**. Dokończ rysunek tak, aby przedstawiał wybraną przez Ciebie porę roku.

#### **Ćwicz umiejętności**

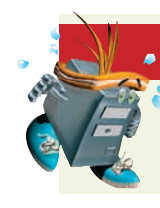

#### Ćwiczenie 1.

*Narysuj w programie Paint rysunek z wykorzystaniem siatki.*

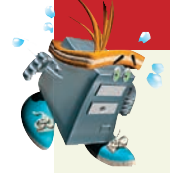

#### Ćwiczenie 2.

*Zaprojektuj w programie Paint ciekawą kompozycję dyplomu sportowego.* 

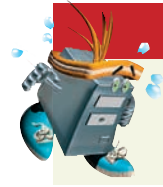

#### Ć w i c z e n i e 3 .

*Zaprojektuj logo swojej szkoły.*

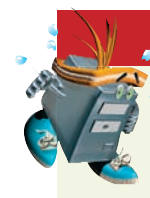

#### Ć w i c z e n i e 4 .

*Narysuj w programie Paint rysunek podobny do poniższego. Użyj linii krzywej, narzędzia do pisania tekstu oraz paska narzędzi tekstowych do zmiany wielkości i rodzaju czcionki. Zastosuj polecenia: Obraz\Przerzuć\Obróć, Obraz\Roz ciągnij\Pochyl.*

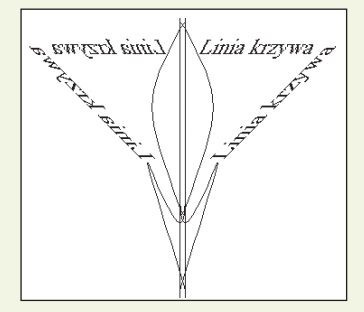

#### Odpowiedz na pytania

- 1. Jakie znasz narzędzia programu Paint?
- 2. W jaki sposób można tworzyć kolory niestandardowe?
- 3. Jakie narzędzie służy do powiększania rysunku?
- 4. Czy są w programie Paint narzędzia, dla których można ustalić wielkość śladu rysowania?

#### Zaproponuj ćwiczenia do wykonania

#### Przykład:

Skopiuj do programu Paint kilka rysunków ClipArt bądź innych obrazków, popraw je i dorysuj własne elementy, aby powstała całość tematyczna.

Ćwiczenie 1.

 $\ddotsc$  $\ddotsc$ Ćwiczenie 2.

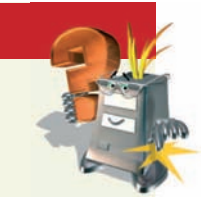

# **Rodzaje grafiki komputerowej**

Każdy obraz na ekranie monitora jest zbiorem małych punktów, tzw. pikseli, tworzących określoną kompozycję.

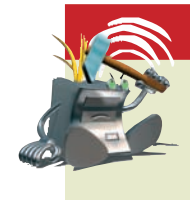

#### P i k s e l

*Piksel* (ang. pixel; niem. das Pixel, das Bildelement, das Bildpunkt) *to najmniejszy element obrazu wyświetlanego na monitorze komputera. Jeden piksel to najczęściej kwadrat (lub prostokąt) o bardzo małych rozmiarach, wypełniony w całości jednolitym kolorem.*

Najprostszy, zgodny z naszą intuicją sposób zapisywania obrazów przez komputer polega na zapamiętywaniu ich "punkt po punkcie". Powstaje wówczas tzw. **bitmapa** albo inaczej **obraz rastrowy**. Taki sposób zapamiętywania obrazu oznacza zapisanie każdego piksela. Przy dużych powiększeniach obrazów zapisanych jako bitmapy wyraźnie widać tzw. rastry, które znacznie pogarszają jakość obrazu.

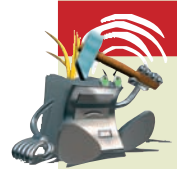

#### Raster (obraz rastrowy)

*Raster* (ang. raster; niem. der Raster) *(obraz rastrowy) to siatka drobnych punktów, z których składa się obraz.*

Omówiony program Paint służy do tworzenia grafiki bitmapowej. Obrazy zapisywane w tym programie składają się z siatki drobnych punktów ekranu — pikseli. W skali 1:1 ta drobna siatka nie jest widoczna (rysunek 4.7).

**Rysunek 4.7.**  Skala 1:1

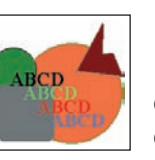

Co stanie się po dużym powiększeniu (rysunek 4.8)? Czy dostrzegasz oczka siatki?

**Rysunek 4.8.**  Powiększenie rysunku

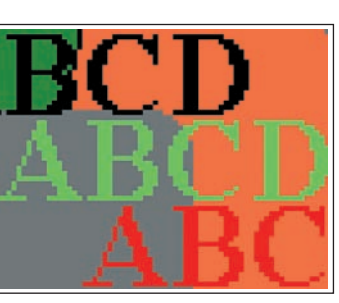

Obrazy można również przechowywać w postaci grafiki wektorowej.

#### Grafika wektorowa

*Grafika wektorowa* (ang. vector graphics, object-oriented graphics; niem. die Vektorgrafik) *umożliwia zapamiętywanie obrazów w postaci obiektów z uwzględnieniem najistotniejszych szczegółów: kształtu, koloru, rozmiaru i położenia.*

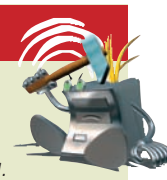

Wyobraźmy sobie, że na obrazie znajduje się tylko rysunek kwadratu. Zapisując obraz jako bitmapę, komputer zapamiętuje dużo zbędnych informacji. Wystarczy zapisać na przykład współrzędne wierzchołków kwadratu, długość boku oraz inne atrybuty, jak na przykład kolor konturu i wypełnienia. W wielu przypadkach jest to sposób zdecydowanie oszczędniejszy, jeśli chodzi o liczbę zapamiętywanych danych (a więc i ilość potrzebnego miejsca na dysku). Przykładem programu zapisującego grafikę w ten sposób może być **CorelDRAW**.

Programów do obróbki grafiki jest wiele, każdy z nich zapisuje obrazy w inny sposób. Jedne czynią to z większą dokładnością, przez co pliki obrazów zajmują więcej miejsca na dysku, inne pomijają szczegóły nieistotne dla odwzorowania całości. Sposobami zapisywania i kompresji grafiki oraz formatami graficznymi zajmiemy się w podrozdziale 4.3.

#### Odpowiedz na pytania

- *1. Co to jest piksel?*
- *2. Jakie są sposoby zapisywania grafiki przez komputer?*
- *3. Na czym polega zapisywanie obrazu jako bitmapy?*
- *4. Na czym polega grafika wektorowa?*

#### Zaproponuj pytania

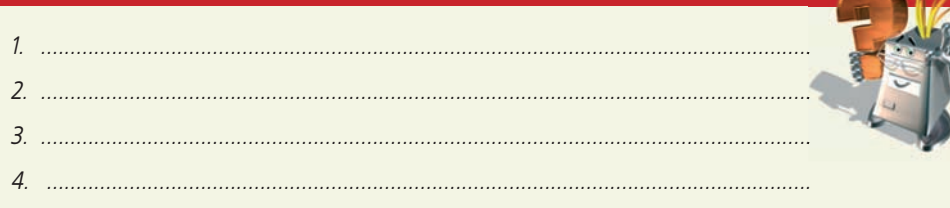

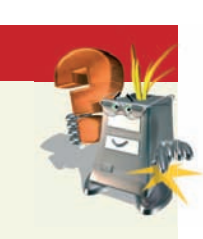

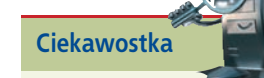

edycji grafiki

Podstawy

**reading to the contract of the contract of the contract of the contract of the contract of the contract of the contract of the contract of the contract of the contract of the contract of the contract of the contract of th** Grafika trójwymiarowa (3D), do projektowania przestrzennego, pomaga w uzyskiwaniu efektów głębi, umożliwia symulowanie oświetlenia i pozwala na ciekawe przedstawianie obiektów. Grafikę taką stosuje się w różnych dziedzinach. Należą do nich przemysł filmowy, tworzenie gier komputerowych, komputerowe wspomaganie projektowania, symulacje do celów naukowych, symulacje lotów, tworzenie interesujących wykresów.

Wielkim sukcesem grafików okazały się animowane komputerowo postacie, u których każda mina, każdy ruch są tworzone z największą starannością, aby zachować jak najbardziej realną mimikę, gesty oraz wygląd. Dobrym przykładem takiej pracy może być animacja postaci w filmie "Shrek".

Warto podkreślić, że niezwykłe efekty cechujące animację komputerową są możliwe pod warunkiem wykorzystania dużej mocy obliczeniowej wielu komputerów.

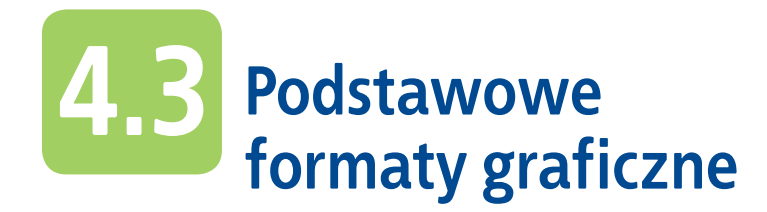

#### Format graficzny

*Format graficzny* (ang. graphic format; niem. das Grafikformat) *to taki rodzaj zapisu obrazu, który jest związany z algorytmem kompresji, a zwłaszcza z kolejnością opisu punktów obrazu i sposobem prezentowania ich koloru.*

Być może nie wszystkie zawarte w definicji formatu graficznego sformułowania są dla Ciebie całkowicie zrozumiałe. Więcej informacji na temat algorytmów znajdziesz w rozdziale 10. Teraz wystarczy zapamiętać, że algorytm stanowi rodzaj przepisu, zgodnie z którym należy postępować, aby rozwiązać określone zadania w skończonym czasie. Profesjonalni twórcy programów komputerowych najczęściej rozpoczynają pracę nad konkretnym zadaniem od wyboru algorytmu.

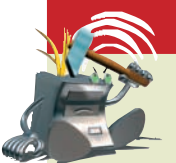

#### A l g o r y t m

*Algorytm* (ang. algorithm; niem. der Algorithmus) *jest dokładnym przepisem, podającym sposób rozwiązania określonego zadania w skończonej liczbie posunięć.*

Pliki graficzne zajmują dużo miejsca w pamięci komputera (czyli np. zabierają dużo przestrzeni na dysku twardym), dlatego też często stosuje się taki zapis grafiki, który zajmuje mniejszą ilość pamięci — stosuje się **kompresję obrazu**.

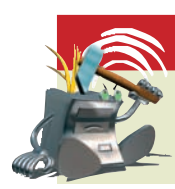

#### Kompresja obrazu

*Kompresja* (ang. image compression; niem. die Bildkompression) *obrazu to taki sposób zapisu pliku graficznego, który umożliwia zmniejszenie jego rozmiarów.*

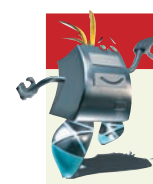

#### Przykład 4.2

*Prześledźmy to na podstawie poniższego przykładu.*

 $\mathbf{B}$ 

Ikona zapisana w standardowym formacie programu Paint bez jakiejkolwiek kompresji. Rozmiar pliku: 62 kB

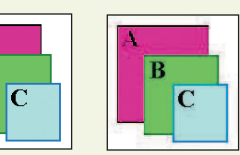

Ikona zapisana z zastosowaniem kompresji. Rozmiar pliku: 4,08 kB

*Różnice w wyglądzie tak małych ikon są niedostrzegalne.*

edycji grafiki edycji grafiki Podstawy **75**Podstawy

Ikonę w powyższym przykładzie narysowano w programie Paint i wklejono w skali 1:1 najpierw w standardowym formacie programu, a następnie stosując kompresję. W pierwszym przypadku plik zajął 62 kB, a w drugim — 4,08 kB. Zauważ, że w drugim przypadku ikona wygląda prawie tak samo jak ta, która jest zapisana bez kompresji. Skompresowany plik graficzny zajął mniej miejsca, jednocześnie nie tracąc jakości.

Format danego pliku jest wyznaczany przez jego rozszerzenie. Podczas zapisu obrazu oprócz nazwy pliku należy również wybrać odpowiedni format pliku. Stąd wynika sposób kompresji (pod warunkiem, że dany format dopuszcza kompresję) oraz rozszerzenie pliku.

Sposób zmiany rozszerzenia nazwy pliku prześledź, analizując przykład 4.4.

#### **Sposoby zapisu grafiki komputerowej**

#### Przykład 4.3

*Zapisując rysunek wykonany w dowolnym programie graficznym, możesz skorzys tać z polecenia Plik\Zapisz jako (rysunek 4.9).*

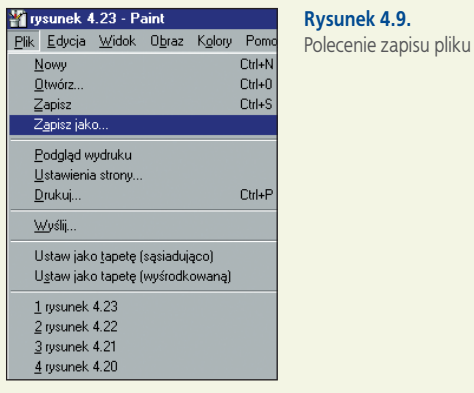

*W otwartym oknie możesz już wpisać wybraną przez siebie nazwę pliku (rysunek 4.10). Rozszerzenie komputer nadaje sam, w zależności od programu, w jakim pracujesz. Aplikacja Paint automatycznie sugeruje rozszerzenie \*.bmp.*

**Rysunek 4.10.** 

*Wpisaną nazwę należy potwierdzić kliknięciem przycisku* **Zapisz***.*

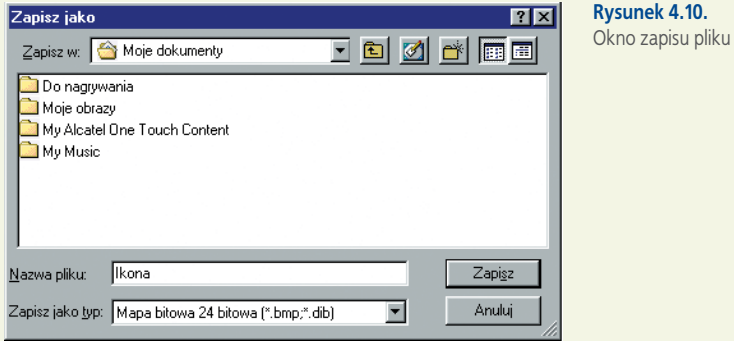

## **4.3.1. BMP**

To standardowy format systemu Windows. Obraz zapisany w formacie **.bmp** jest mapą bitową, pozbawioną jakiejkolwiek kompresji. Obrazy mogą być zapisywane w palecie 1-, 4-, 8- lub 24-bitowej, co w przybliżeniu oznacza ilość pamięci wykorzystanej do zapisania różnych barw w palecie.

Paleta kolorów określa podstawowe kolory **RGB**. Jak zapewne sobie przypominasz, model RGB został opracowany specjalnie na potrzeby wyświetlania obrazów na ekranie monitora.

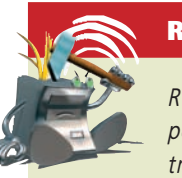

#### R G B

*RGB (Red — czerwony, Green — zielony, Blue — niebieski) — model barw pozwalający na uzyskiwanie nowych kolorów w wyniku mieszania ze sobą trzech barw podstawowych o odpowiedniej intensywności.*

#### Model barw (kolorów)

*Model barw (kolorów)* (ang. color model; niem. das Farbmodell) *— to zestawienie kolorów podstawowych, na przykład podczas drukowania lub wyświetlania na ekranie monitora. Większość drukarek kolorowych korzysta z czterech barw podstawowych (niebiesko-zielony, purpurowy, żółty i czarny). Mówimy wówczas o modelu CMYK (ang. Cyan, Magenta, Yellow, black). Z kolei monitory pracują w modelu RGB. Poszczególne kolory uzyskuje się ze świecących punktów w kolorach czerwonym, zielonym i niebieskim. Monitory pracują na zasadzie mieszania tych kolorów. Połączenie wszystkich trzech kolorów o maksymalnej intensywności daje barwę białą.*

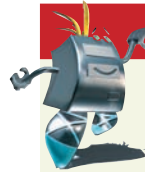

#### Przykład 4.4

*Co stanie się w momencie wybrania innego rozszerzenia niż sugerowane przez Paint \*.bmp? Aby to sprawdzić, wystarczy w oknie zapisu pliku rozwinąć listę Zapisz jako typ: (rysunek 4.11), wybrać jedną możliwość z listy, wpisać nazwę pliku oraz wskazać dokładne miejsce zapisu pliku na dysku. Swój wybór należy zatwierdzić, klikając przycisk Zapisz. Czy wiesz, w jaki sposób sprawdzić, z jakim rozszerzeniem został zapisany dany plik?*

**Rysunek 4.11.**  Zmiana rozszerzenia w zapisie pliku

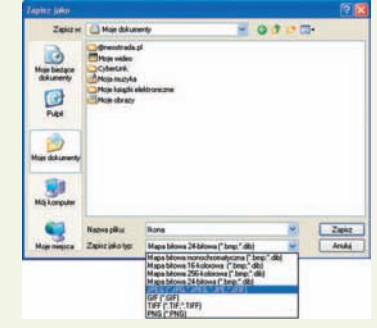

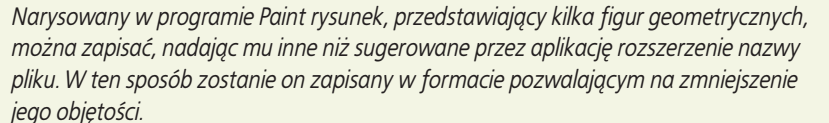

*Prześledźmy, jakie mogą być różnice w wyglądzie rysunku oraz ilości zajmowanego miejsca na dysku w zależności od typu pliku wybranego z listy rozwijanej w oknie zapisu pliku (Zapisz jako typ:).*

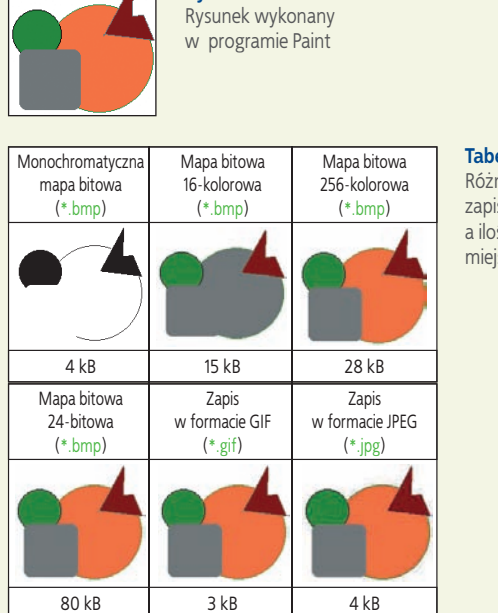

**Rysunek 4.12.** 

**Tabela 4.1.**  Różne sposoby zapisu typu pliku a ilość zajmowanego miejsca

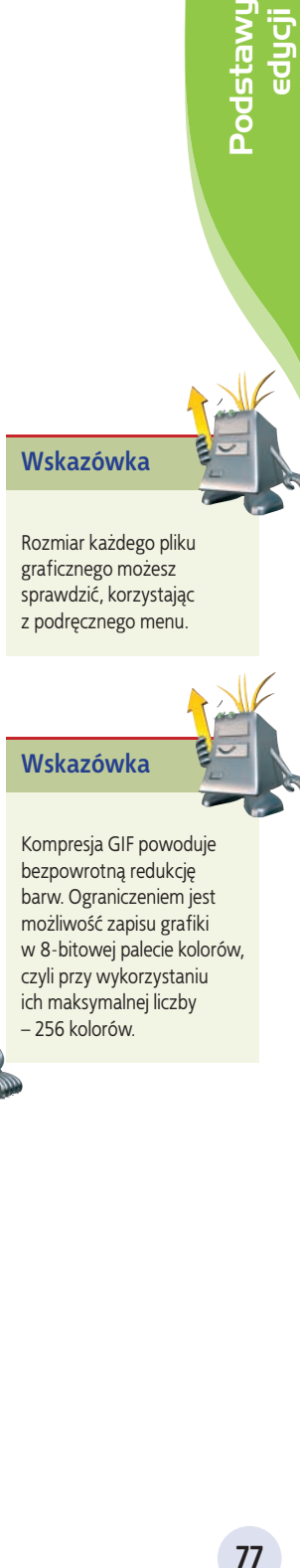

Rozmiar każdego pliku graficznego możesz sprawdzić, korzystając z podręcznego menu.

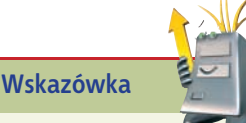

# **4.3.2. GIF**

W przypadku zapisu grafi ki z rozszerzeniem **.gif** następuje zmniejszenie rozmiaru pliku oraz redukcja barw do 8 bitów (256 kolorów), co powoduje utratę części informacji.

#### Kompresja bezstratna

*Kompresja bezstratna* (ang. lossless compression; niem. die verlustfreie Kompression) *to sposób zapisu pliku graficznego bez utraty jakości i jednocześnie pozwalający na zmniejszenie jego rozmiarów.*

Ten algorytm kompresji opiera swoje działanie na wyszukiwaniu regularnych wzorów pikseli w obrazie. Im więcej takich powtórzeń, tym skuteczniejsza jest kompresja obrazu. Do takiej kompresji świetnie nadają się obrazy o dużych jednobarwnych obszarach, takie jak na przykład ikony lub kolorowe obrazki (obrazy ClipArt).

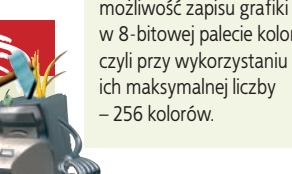

Kompresja GIF powoduje bezpowrotną redukcję barw. Ograniczeniem jest możliwość zapisu grafiki w 8-bitowej palecie kolorów,

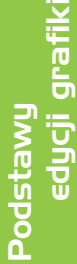

#### Przykład 4.6

*Porównując poniższy rysunek zapisany w formacie .gif w skali 1:1 z tym samym rysunkiem wyświetlonym w dużym powiększeniu, zaobserwuj, czy zapis w tym formacie spowodował utratę jakości. Zauważ, że nawet duże powiększenie nie spowodowało pogorszenia jakości obrazu (nie ma rozmyć, przebarwień i wszystkie narysowane elementy są wyraźnie widoczne ).*

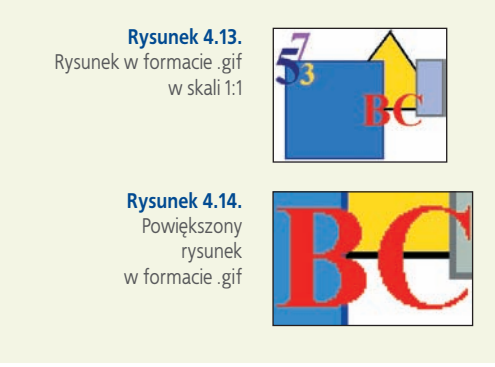

### **4.3.3. JPEG**

Kompresja w plikach z rozszerzeniem **.jpg** ma charakter stratny (ang. **lossy compression**), co oznacza, że obrazy zapisane w tym formacie tracą na jakości podczas kompresji. Zostają pominięte w nich pewne informacje zawarte w oryginalnym obrazie. Nie oznacza to przypadkowego, mechanicznego wyrzucania niektórych pikseli. Pewne szczegóły obrazu są na tyle drobne, że oko ludzkie ich nie zauważa, więc można je pominąć. Nie jest bez znaczenia, jaki typ zapisu pliku graficznego zastosujemy. Format **JPEG** stosowany jest do zapisu fotografi i, format **GIF** zaś służy do zapisu obrazków, ikon, rysunków, linii, ramek z niewielką liczbą kolorów i dużymi kontrastami.

Jeśli w praktyce masz wątpliwości, jaki format nadać plikowi graficznemu, zapisz obraz jako **JPEG** oraz jako **GIF**. Przejrzyj każdy z zapisanych obrazów, porównaj ich jakość i wielkość plików. Jeśli w wyglądzie nie widać większej różnicy, wybierz plik o mniejszej objętości.

Przy dużych powiększeniach rysunków zapisanych w formatach **GIF** (rysunek 4.14) i **JPEG** (rysunek 4.16) widać wyraźnie różnice w ich jakości. Pierwszy z nich, zapisany w formacie **GIF**, jest porównywalny z oryginałem, na drugim zaś, zapisanym w formacie **JPEG**, widać utratę jakości z widocznymi przebarwieniami i rozmyciami.

Podczas pracy z różnymi programami graficznymi zetkniesz się z innymi formatami zapisu plików obrazów. Niektóre z tych formatów są specyficzne dla danej aplikacji, inne służą do zapisywania plików do jakichś szczególnych zastosowań (np. do profesjonalnego, kolorowego druku wysokiej jakości).

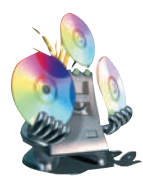

**Na dołączonej do podręcznika płycie CD-ROM, w folderze Edytor grafiki\ Obrazki do ćwiczeń znajdują się obrazki zapisane w różnych formatach. Możesz je wykorzystać do tworzenia własnych ciekawych kompozycji, zmieniając w nich szczegóły lub wzbogacając je innymi elementami.**

#### Przykład 4.7

*Zasadę działania kompresji stratnej ilustrują poniższe rysunki.*

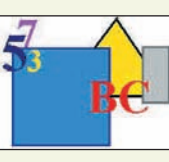

**Rysunek 4.15.**  Rysunek w formacie JPEG w skali 1:1

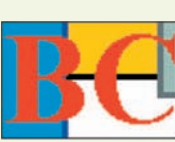

**Rysunek 4.16.**  Powiększony rysunek w formacie JPEG. Wyraźnie są widoczne przebarwienia i rozmycia

#### **Ćwicz umiejętności**

#### Ćwiczenie 1.

*Narysuj w programie Paint rysunek składający się z kilku figur geometrycznych. Zapisz wynik swojej pracy. Sprawdź rozmiar zapisanego pliku.*

#### Ćwiczenie 2.

*W programie Paint otwórz wcześniej wykonany rysunek (Plik\Otwórz). Zapisz go, zmieniając rozszerzenie nazwy pliku na .gif. Co zauważyłeś? Jaki jest rozmiar pliku?*

#### Ćwiczenie 3.

*Wykonaj ćwiczenie jak powyżej, zmieniając rozszerzenie na .jpg. Czy rozmiar pliku pozostał taki sam? Porównaj rozmiary plików .jpg i .gif.*

#### Odpowiedz na pytania

- *1. W jaki sposób zapisujemy wyniki pracy w programie graficznym?*
- *2. Jaki format standardowo nadaje plikom program Paint?*
- *3. Jaki jest sposób zmiany formatu pliku? Na czym polega?*
- *4. Jakie znasz trzy podstawowe formaty graficzne?*
- *5. Czym różnią się zapisy pliku w różnych formatach?*
- *6. Które formaty graficzne wykorzystują kompresję stratną?*

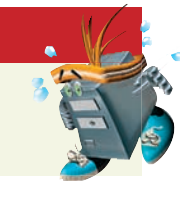

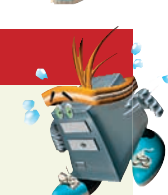

 edycji grafiki **79**Podstawy Podstawu

#### Zaproponuj ćwiczenia do wykonania

#### Przykład:

Otwórz w programie Paint jeden z wcześniej wykonanych rysunków (Plik \ Otwórz). Zapisz rysunek jako monochromatyczny (czarno-biały), wybierając w oknie zapisu pliku Zapisz jako typ: Monochromatyczna mapa bitowa.

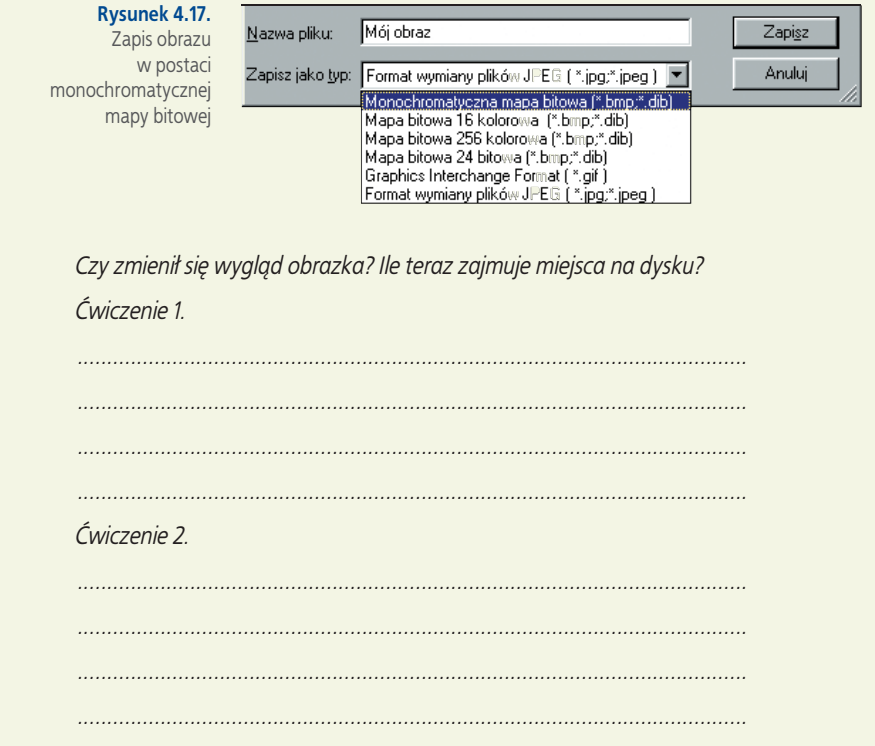

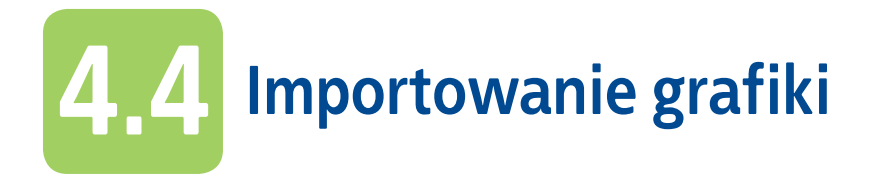

Interesujące kompozycje graficzne można uzyskać, importując obrazy z różnych źródeł. Mogą to być obrazki skanowane, zdjęcia z aparatu cyfrowego oraz grafiki udostępniane przez inne komputery w sieci.

## **4.4.1. Skanowanie obrazów**

Jeżeli podoba Ci się gotowe zaproszenie lub zdjęcie, możesz je zeskanować, czyli przetworzyć na obraz elektroniczny. W tym celu musisz użyć skanera oraz odpowiedniego programu. Podczas skanowania istotne jest ustawienie rozdzielczości skanowania. Musisz zdecydować, czy rysunek jest potrzebny do wydruku (wówczas ustawisz najwyższą rozdzielczość), do komputerowej kompozycji graficznej, czy też będzie opublikowany w Internecie.

## **4.4.2. Pobieranie obrazów**

#### **Pobieranie obrazów z Internetu**

Przeglądając strony WWW, możesz znaleźć obrazek, który będziesz chciał zapisać na swoim komputerze do dalszego wykorzystania (np. darmowe tapety, którymi można ozdobić pulpit). Obraz ze strony WWW możesz pobrać, klikając go prawym

przyciskiem myszy, wybierając polecenie **Zapisz obraz jako** (rysunek 4.18) i określając w oknie zapisu miejsce na dysku, w którym obraz ma zostać zapisany. Wybór zatwierdzasz, klikając **OK**.

Możesz również skorzystać z podręcznego menu, klikając obrazek prawym przyciskiem myszy, wybierając polecenie **Kopiuj**, a następnie wklejając obrazek do otwartego dokumentu. Podręczne menu umożliwia również wydrukowanie obrazka bądź ustawienie go jako tła.

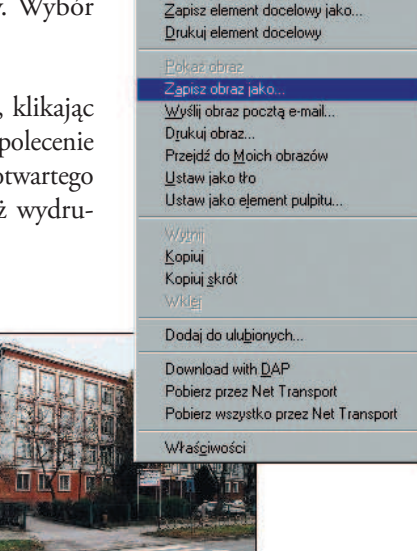

Otwórz łącze

Otwórz łącze w nowym oknie

**BION CONTRACT CONTRACT CONTRACT CONTRACT CONTRACT CONTRACT CONTRACT CONTRACT CONTRACT CONTRACT CONTRACT CONTRACT CONTRACT CONTRACT CONTRACT CONTRACT CONTRACT CONTRACT CONTRACT CONTRACT CONTRACT CONTRACT CONTRACT CONTRACT Zapamiętaj**

edycji grafiki

Podstawy

Możesz wykorzystywać tylko te obrazy, na których kopiowanie pozwala ich autor. Możesz wówczas je zastosować na przykład do tworzenia własnych zaproszeń, dyplomów czy wizytówek.

**Rysunek 4.18.**  Zapis obrazu ze strony WWW

#### **Ćwicz umiejętności**

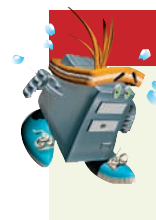

#### Ćwiczenie 1.

*Pobierz z dowolnego źródła (np. ze stron WWW) kilka obrazków. Otwórz je w kilku oknach programu Paint. Zaznaczaj i kopiuj z obrazków określone fragmenty. Do nowo otwartego okna Painta wklej te, które w połączeniu utworzą pasującą do siebie całość.*

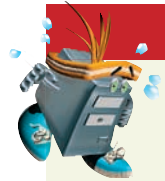

*Przykład:*

#### Ćwiczenie 2.

*Obraz utworzony w poprzednim ćwiczeniu zapisz w folderze Moje dokumenty z rozszerzeniem .bmp oraz z rozszerzeniem .jpg. Sprawdź rozmiary plików.*

#### Odpowiedz na pytania

- *1. W jaki sposób można importować grafikę?*
- *2. Na czym polega skanowanie obrazów?*
- *3. W jaki sposób można pobrać obraz ze stron WWW?*

#### Zaproponuj ćwiczenia do wykonania

*Narysuj w programie Paint rysunek pt. "Moja miejscowość". Spraw, aby na rysunku znalazły się elementy charakterystyczne dla Twojej miejscowości . Rysując szczegóły, skorzystaj z siatki (Widok\Powiększenie\Pokaż siatkę). Pracę zapisz w folderze Moje dokumenty.*

*Ćwiczenie 1.*

 *................................................................................................................. ................................................................................................................. ................................................................................................................. Ćwiczenie 2. ................................................................................................................. .................................................................................................................*

 *.................................................................................................................*